#### **Bezpieczny dostęp sieciowy**

Domyślne hasło dla tego urządzenia znajduje się na etykiecie z tyłu produktu (poprzedzone napisem "Pwd"). Zdecydowanie zalecamy jego zmianę w celu ochrony urządzenia przed nieupoważnionym dostępem.

#### **INFORMACJA**

- *• Podręcznik Użytkownika* odnoszący się do tych modeli znajduje się na dołączonej płycie instalacyjnej.
- Na ilustracjach w niniejszym *Podręczniku szybkiej obsługi* przedstawiono model DCP-T710W.
- Zachowaj wszystkie materiały opakowaniowe i karton w celu użycia do ewentualnej wysyłki urządzenia w przyszłości.
- **Wymagany jest zakup odpowiedniego przewodu w zależności od używanego interfejsu. Do niektórych modeli dołączono przewód USB.**

#### **Kabel USB**

Zalecamy użycie kabla USB 2.0 (typu A/B) o długości do 2 metrów.

## 2 **Włóż papier do tacy**

Więcej informacji na temat sposobu postępowania z papierem oraz jego rozmiarów zawiera *Podręcznik Użytkownika*.

# 1 **Rozpakuj urządzenie i sprawdź zawartość opakowania**

Komponenty w kartonie mogą być różne w zależności od kraju.

Zdejmij taśmę ochronną i folię osłaniającą urządzenie, a także pokrywę zbiornika na atrament.

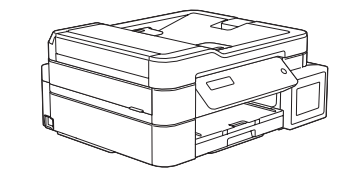

brother

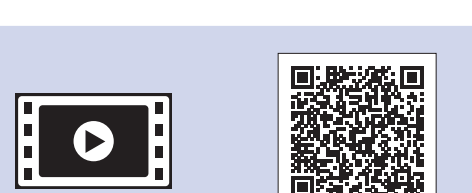

Po włączeniu urządzenia może być konieczne ustawienie kraju lub języka (zależnie od urządzenia). W razie potrzeby wykonaj instrukcje wyświetlone na ekranie LCD.

Podłącz przewód zasilający. Urządzenie włączy się automatycznie.

# Podręcznik szybkiej obsługi

papieru  $\bigcirc$ . Starannie przekartkuj papier, a następnie załaduj go do tacy.

#### **DCP-T310 / DCP-T510W / DCP-T710W**

W pierwszej kolejności zapoznaj się z dokumentem *Przewodnik Bezpieczeństwa Produktu* , a następnie z niniejszym dokumentem *Podręcznik szybkiej obsługi* w celu prawidłowego przeprowadzenia procedury instalacji.

> Wyciągnij podporę papieru  $\bigcirc$  i rozłóż klapkę podpory papieru  $\bigcirc$ , aby drukowane strony nie spadały z podpory.

# 3 **Podłącz przewód zasilający**

## 4 **Wybierz swój kraj lub język (tylko konfiguracja początkowa)**

D00WLY001-02 **POL** Wersja B

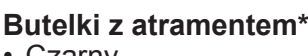

- Czarny • Żółty
- Cyjan
- Magenta \* Butelki z atramentem odpowiadają wydajnością następującym butelkom zamiennym:
- Czarny: ok. 95% wydajności
- Inne: ok. 90% wydajności
- **uu** *Podręcznik Użytkownika: Specyfikacje materiałów eksploatacyjnych*

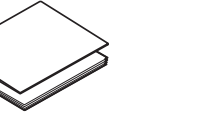

- **Podręcznik szybkiej obsługi Przewodnik Bezpieczeństwa** 
	- **Produktu**

**Przewód zasilający**

 $\blacksquare$ 

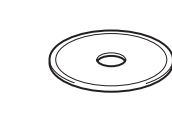

**Płyta instalacyjna Brother**

#### 8 **Wybierz swój język (tylko w niektórych modelach oraz jeśli jest to wymagane)**

Najnowsze podręczniki są dostępne w witrynie Brother Solutions Center: [support.brother.com/manuals](http://support.brother.com/manuals)

Aby uzyskać pomoc w konfiguracji urządzenia Brother, zapoznaj się z materiałami wideo zawierającymi odpowiedzi na najczęściej zadawane pytania. [support.brother.com/videos](http://support.brother.com/videos)

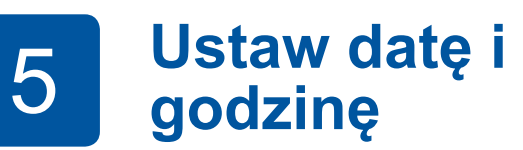

Naciśnij **a** lub **b**, aby wybrać liczbę, a następnie naciśnij **OK**, aby ustawić datę i godzinę.

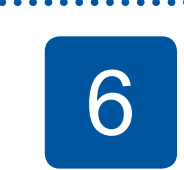

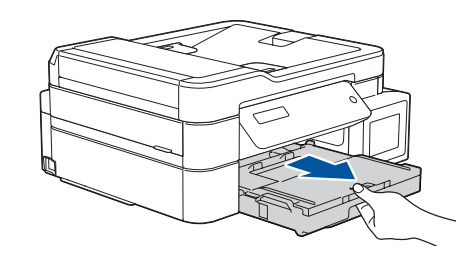

Wyciągnij tacę papieru całkowicie z urządzenia.

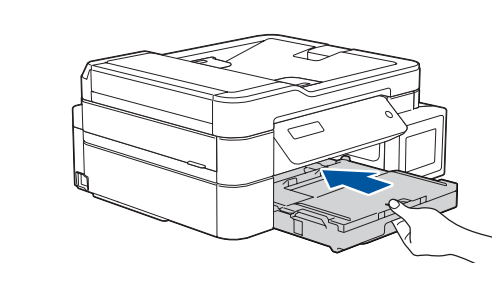

Zamknij pokrywę tacy wyjściowej papieru, a następnie powoli wsuń do końca tacę papieru do urządzenia.

Wyreguluj prowadnice papieru.

**INFORMACJA**

## 6 **Napełnij pojemniki na atrament atramentem**

Sprawdź nazwę modelu butelki na atrament na jej etykiecie. Użycie nieprawidłowego atramentu może doprowadzić do uszkodzenia urządzenia.

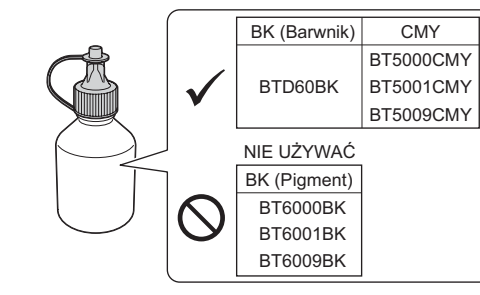

Skieruj końcówkę wylotową w górę, aby atrament nie rozlał się, a następnie wysuń końcówkę ze zbiornika na atrament.

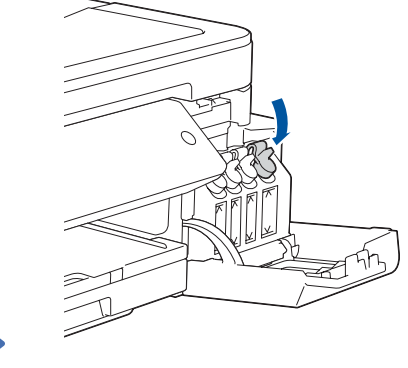

Odłam końcówkę butelki z atramentem. Wsuń pewnym ruchem końcówkę wylotową butelki z atramentem tak, aby atrament nie rozlał się. Napełnij zbiornik na atrament, delikatnie ściskając butelkę w sposób pokazany na ilustracji. Przelej do zbiornika na atrament całą zawartość butelki z atramentem.

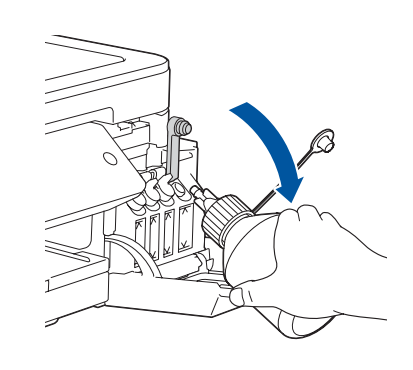

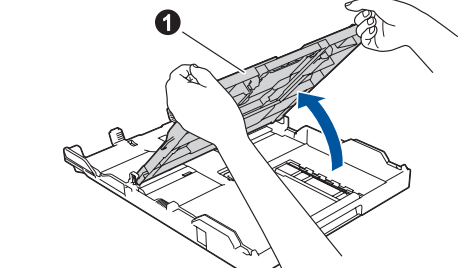

Otwórz pokrywę tacy wyjściowej

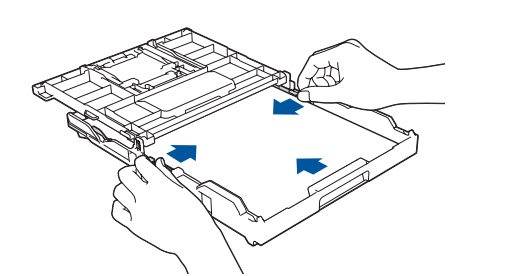

Gdy urządzenie zakończy proces czyszczenia wstępnego, postępuj zgodnie z instrukcjami na ekranie LCD, aby skonfigurować ustawienia urządzenia.

- Sprawdź jakość drukowania
- Wydrukuj arkusz instalacji

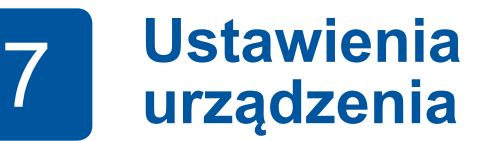

Dociśnij mocno nakrętkę zbiornika na atrament, aby go zamknąć. Powtórz krok **6** dla trzech pozostałych zbiorników na atrament.

Zamknij pokrywę zbiornika na atrament. Urządzenie przygotuje system rozprowadzania atramentu do drukowania.

#### **INFORMACJA**

Zapoznaj się z poniższą próbką, aby sprawdzić jakość druku.

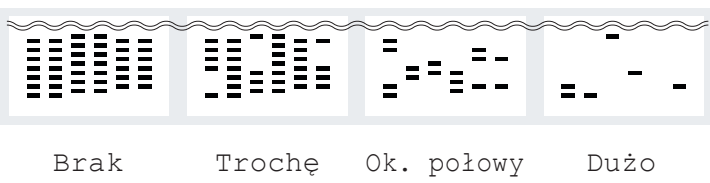

- **1.** Naciśnij **Menu**.
- **2.** Naciśnij **a** lub **b**, aby wybrać [Wstępne ustaw.], a następnie naciśnij **OK**.
- **3.** Naciśnij **a** lub **b**, aby wybrać [Miejscowy jęz.], a następnie naciśnij **OK**.
- **4.** Naciśnij **a** lub **b**, aby wybrać język, a następnie naciśnij **OK**.
- **5.** Naciśnij **Stop/Zakończ**.

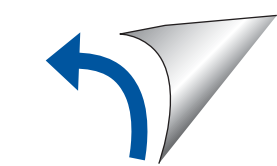

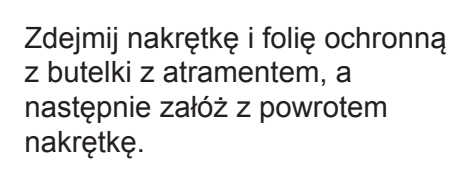

**INFORMACJA** Mocno dokręć nakrętkę butelki z atramentem, aby uniknąć wycieku.

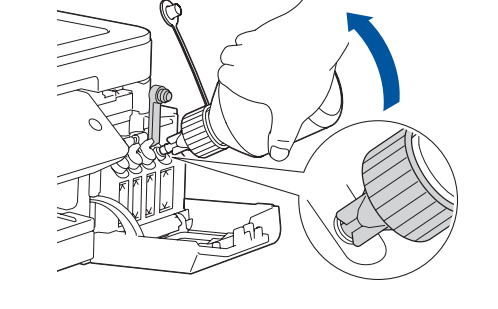

Otwórz pokrywę pojemnika na atrament  $\bullet$  i pociagnij wystający element  $\bullet$  w dół, aby zdjąć nakrętkę z pojemnika na atrament.

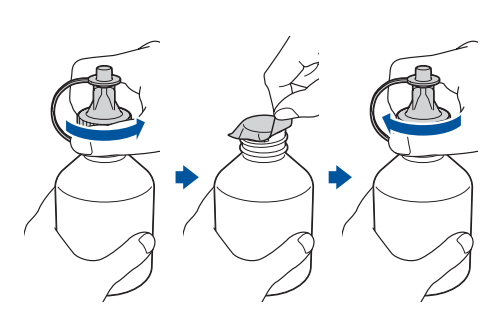

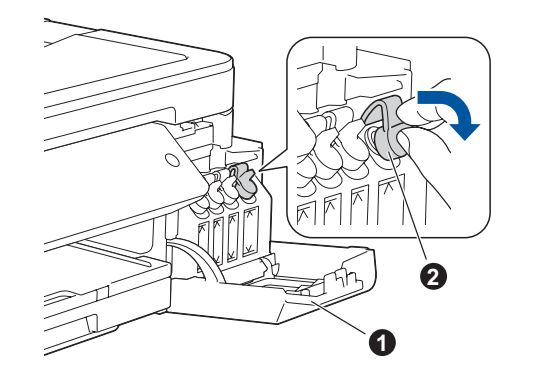

#### **WAŻNE**

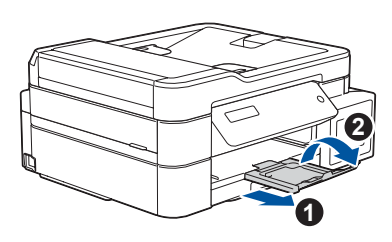

#### 9 **Wybierz inne urządzenie, które ma zostać podłączone do Twojego urządzenia**

# 10 **Podłącz komputer**

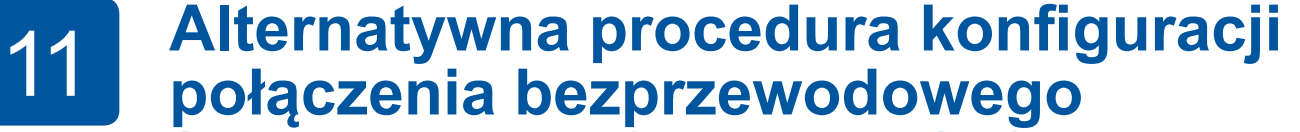

# **(tylko model DCP-T510W/DCP-T710W)**

Znajdź identyfikator SSID (nazwę sieci) i klucz sieciowy (hasło) bezprzewodowego punktu dostępowego/routera i zapisz te informacje w poniższej tabeli. Wybierz identyfikator SSID (nazwę sieci)

# 12 **Drukuj lub skanuj, używając urządzenia mobilnego (tylko model DCP-T510W/DCP-T710W)**

Urządzenie mobilne oraz posiadane urządzenie firmy Brother muszą być podłączone do tej samej sieci bezprzewodowej.

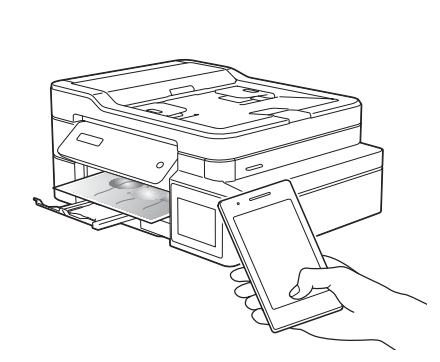

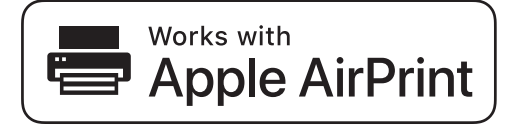

mopria

Jeśli nie możesz znaleźć tych informacji, skontaktuj się z administratorem sieci lub z producentem punktu dostępowego/routera bezprzewodowego.

Jeśli konfiguracja zakończy się niepowodzeniem, uruchom ponownie urządzenie Brother oraz bezprzewodowy punkt dostępowy/router, a następnie powtórz czynności z kroku **11** .

punktu dostępowego/routera i wprowadź klucz sieciowy (hasło). Więcej informacji zawiera sekcja *Wprowadzanie tekstu w urządzeniu Brother* w *Podręczniku Użytkownika Online*.

Po pomyślnym przeprowadzeniu konfiguracji połączenia bezprzewodowego na ekranie LCD zostanie wyświetlony komunikat [Połączony].

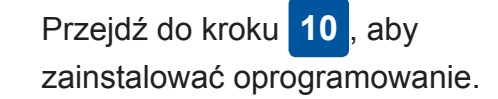

Przejdź do kroku **12** , aby zainstalować aplikacje.

**SSID (nazwa sieci) Klucz sieciowy (hasło)**

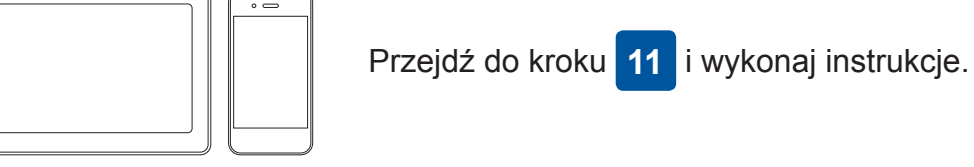

#### **W przypadku komputera**

**W przypadku urządzenia mobilnego**

## **Nie można nawiązać połączenia? Sprawdź następujące elementy:**

Firma Brother regularnie aktualizuje oprogramowanie sprzętowe o nowe

funkcje i poprawki błędów.

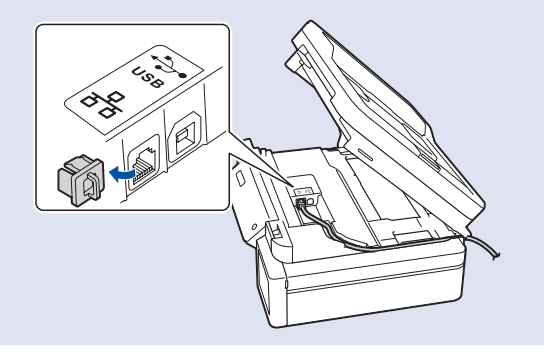

Informacje dotyczące najnowszego oprogramowania sprzętowego można

znaleźć w witrynie [support.brother.com/up4](http://support.brother.com/up4).

Jeśli nie posiadasz bezprzewodowego punktu dostępowego/routera, możesz bezpośrednio podłączyć inne urządzenie do swojego urządzenia.

Dodatkową pomoc dotyczącą sieci bezprzewodowych można uzyskać w witrynie [support.brother.com/wireless-support.](http://support.brother.com/wireless-support)

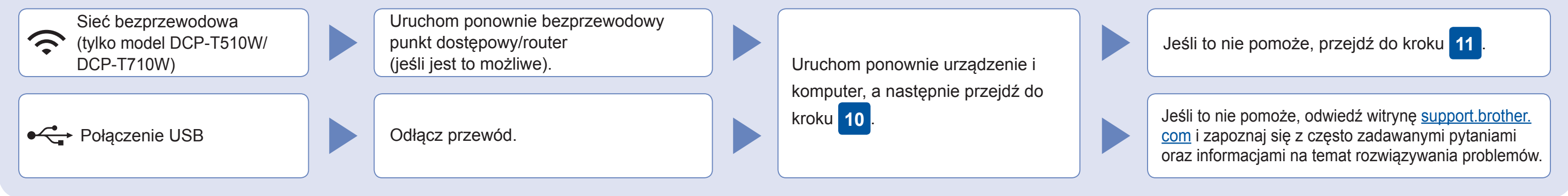

#### Dodatkowa pomoc dotycząca połączeń bezprzewodowych: [support.brother.com/wireless-support](http://support.brother.com/wireless-support)

Aby uzyskać dostęp do często zadawanych pytań, informacji dotyczących rozwiązywania problemów, a także pobierać oprogramowanie i podręczniki, www.czotobier lindustries, Ltd. Wszelkie prawa zastrzeżone.<br>odwiedź witrynę <u>sup</u>

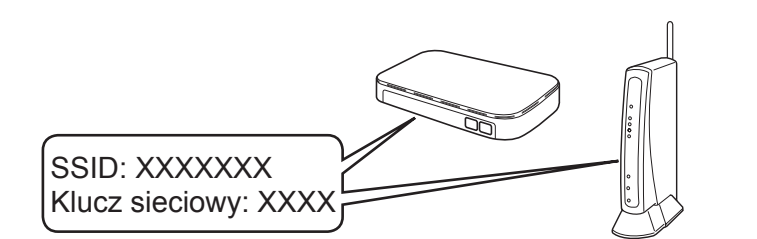

**Gotowe**

- **1.** Naciśnij **Menu**.
- **2.** Naciśnij **a** lub **b**, aby wybrać [Sieć], a następnie naciśnij **OK**.
- **3.** Naciśnij **a** lub **b**, aby wybrać [WLAN], a nastepnie naciśnij **OK**.
- **4.** Naciśnij **a** lub **b**, aby wybrać [Kreator konf.], a następnie naciśnij **OK**.

Brother SupportCenter to aplikacja dla urządzeń mobilnych oferująca najnowsze informacje na temat pomocy dotyczącej urządzeń Brother.

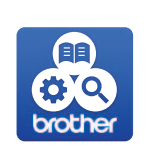

Aby ją pobrać, odwiedź sklep App Store lub Google Play™.

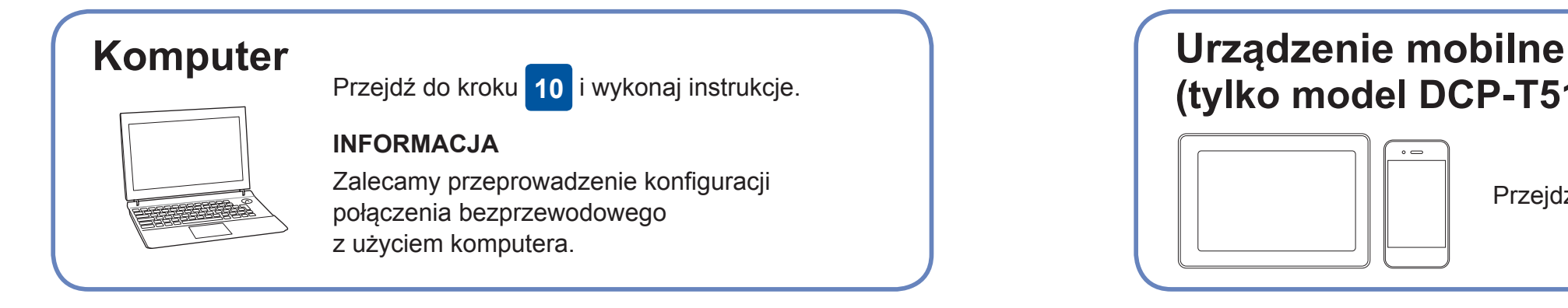

# (tylko model DCP-T510W/DCP-T710W)

Funkcja AirPrint jest dostępna we wszystkich obsługiwanych urządzeniach z systemem iOS, takich jak telefony iPhone oraz urządzenia iPad i iPod touch. Aby korzystać z funkcji AirPrint, nie trzeba pobierać żadnego oprogramowania. Więcej informacji zawiera *Podręcznik Użytkownika Online*.

Pobierz i zainstaluj aplikację Mopria® Print Service ze sklepu Google Play™, korzystając z urządzenia mobilnego z systemem Android™.

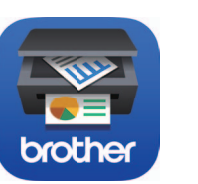

Pobierz i zainstaluj bezpłatną aplikację **Brother iPrint&Scan** ze sklepu dla urządzeń mobilnych, takiego jak App Store, Google Play™ lub Microsoft® Store, używając urządzenia mobilnego.

#### **Aplikacje opcjonalne**

Można wykonywać operacje drukowania z urządzenia mobilnego i skanowania z niego przy użyciu różnych aplikacji. Instrukcje na ten temat zawiera *Podręcznik Użytkownika Online*.

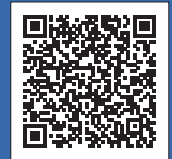

Umieść płytę instalacyjną w napędzie CD/DVD lub pobierz Pełny sterownik i pakiet oprogramowania z witryny:

Użytkownicy systemu Windows®: [support.brother.com/windows](http://support.brother.com/windows) Użytkownicy komputerów Mac: [support.brother.com/mac](http://support.brother.com/mac)

Jeśli na komputerze jest używany niedawno wprowadzony do sprzedaży system operacyjny, odwiedź ww. witryny, aby uzyskać aktualne informacje na temat sterowników i oprogramowania.

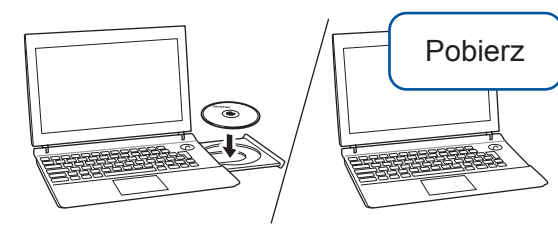

**Postępuj zgodnie z instrukcjami i monitami wyświetlanymi na ekranie.**

Użytkownicy systemu Windows®: Jeśli ekran Brother nie pojawi się automatycznie, przejdź do pozycji **Komputer** (**Mój komputer**/**Ten komputer**). Kliknij dwukrotnie ikonę napędu CD/DVD, a następnie kliknij dwukrotnie plik **start.exe**.

Użytkownicy komputerów Mac: W celu zapewnienia pełnej funkcjonalności sterownika podczas dodawania drukarki zalecane jest wybranie **sterownika CUPS**.

W przypadku połączenia USB: Wyszukaj w urządzeniu odpowiedni port zgodnie z rysunkiem.